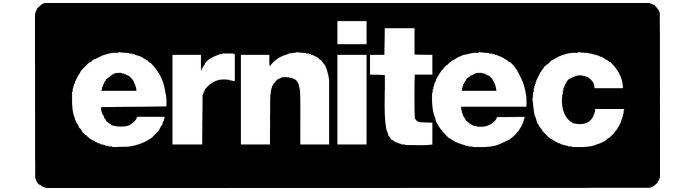

# **EDNS4000/ EDNS6000X/ EDNS7000R Hybrid Setup of IP cameras**

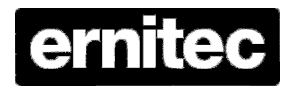

#### **Introduction.**

This document serves as an appendix, to the DVR service manual, as well as the specific IP camera user manual, which describes the DVR and camera functions in greater detail.

#### **Enable IP cameras.**

Press the Tools button in the lower right corner of the main dialog. Log in is required.

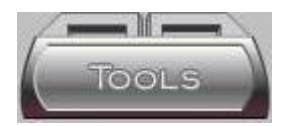

Select the Configuration menu item.

Select the System tab.

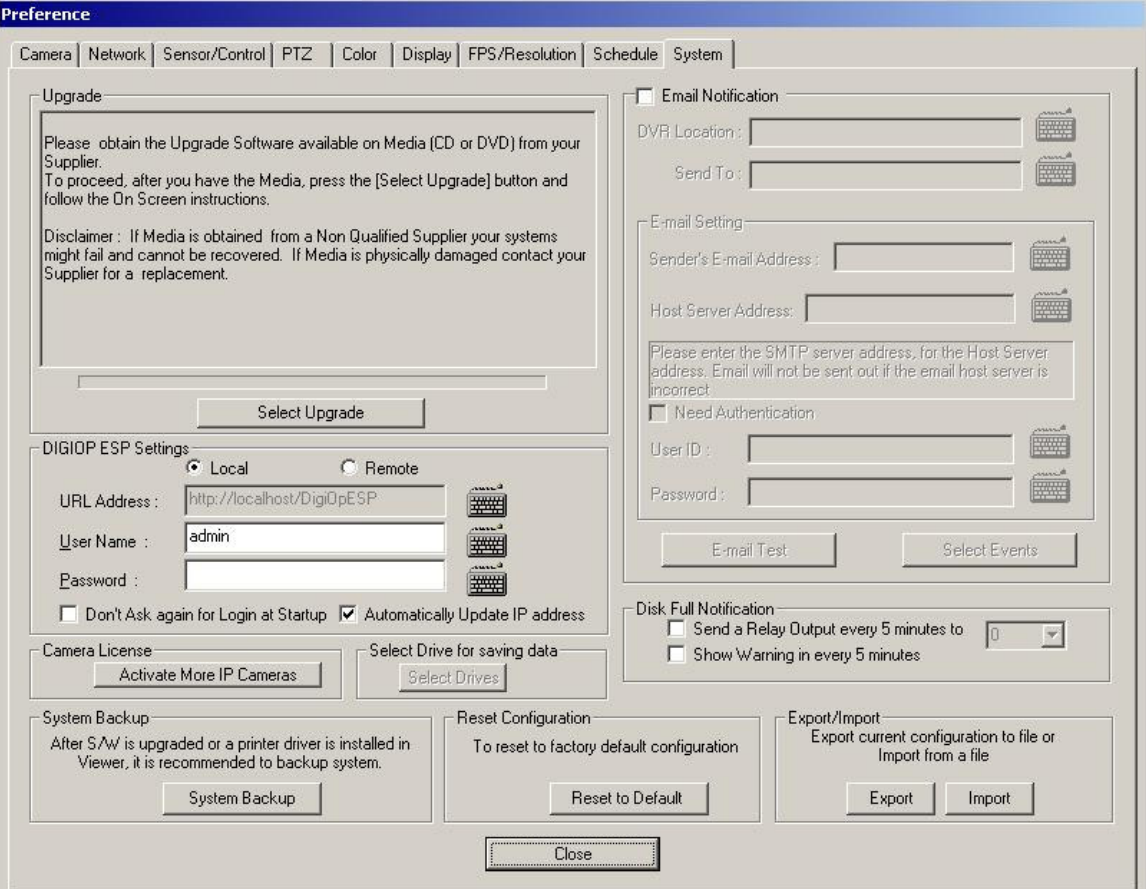

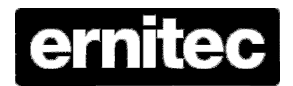

Press the button "Reset to Default", in the "Reset Configuration" group box, or remove the checkmark in the "Don't Ask again for Login at Startup" checkbox, in the "DIGIOP ESP Settings" group box.

After restart of the DVR, press the "System Backup" button in the "System Backup" group box.

Whenever the DVR is restarted and the "Login to Web Server" dialog is shown, press the Cancel.

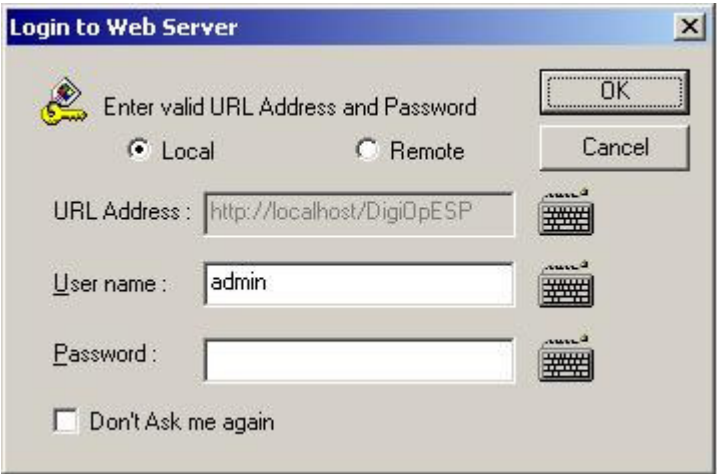

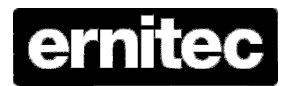

#### **Adding IP cameras.**

Press the Tool button in the lower right corner of the main dialog. Log in is required.

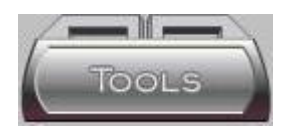

Select the Configuration menu item.

Select the Camera tab.

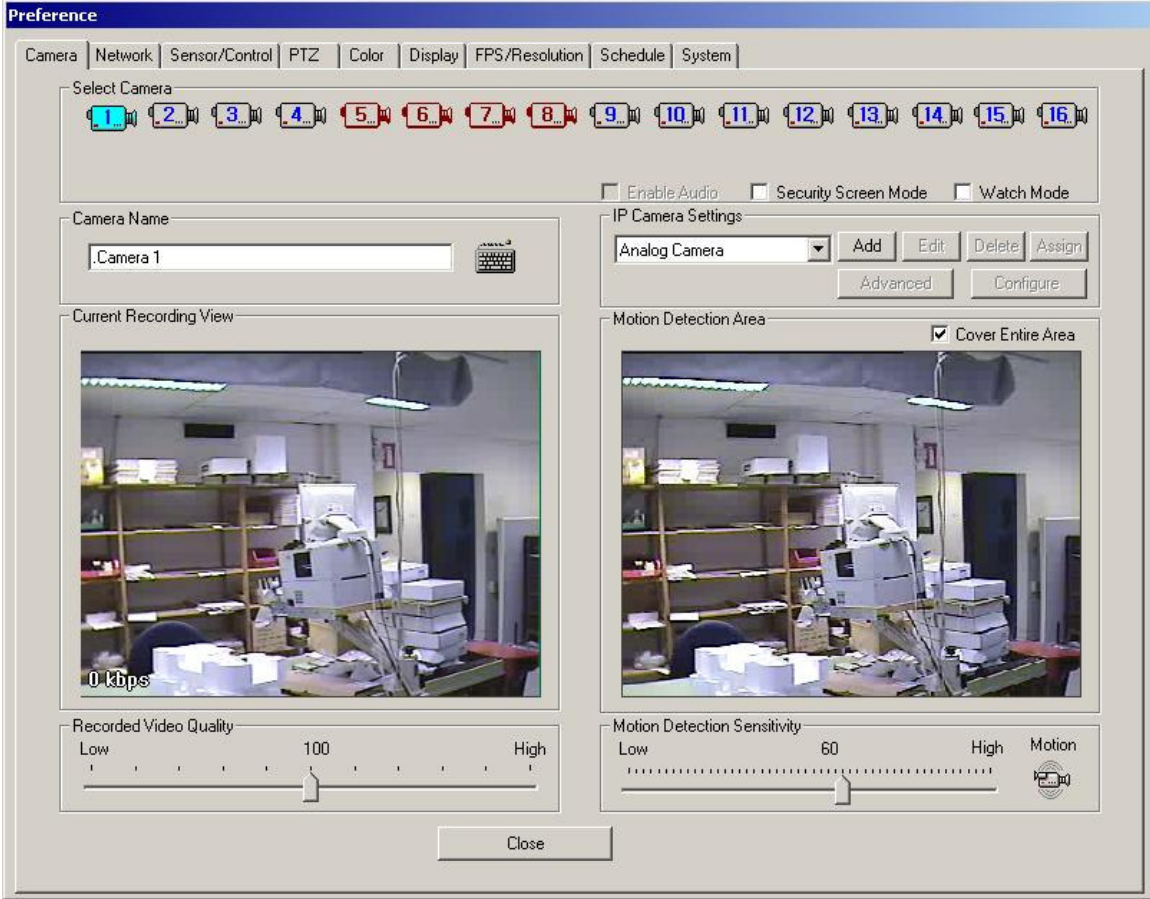

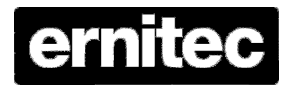

In the IP camera settings group of this tab, press the Add button.

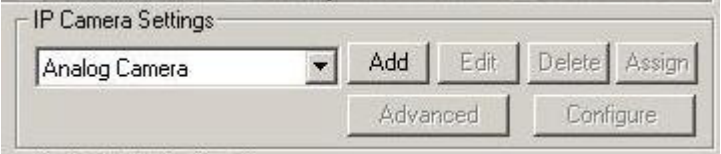

In the pop-up dialog select either "Search in Network or "Add Manually" and press the OK button.

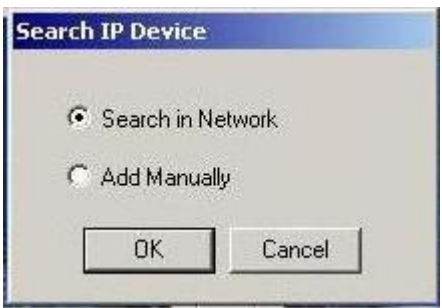

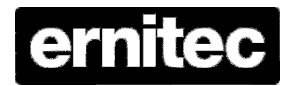

#### **IP Device List.**

If "Search in Network" was selected, the device list is shown. Otherwise go to the "IP Device details" description.

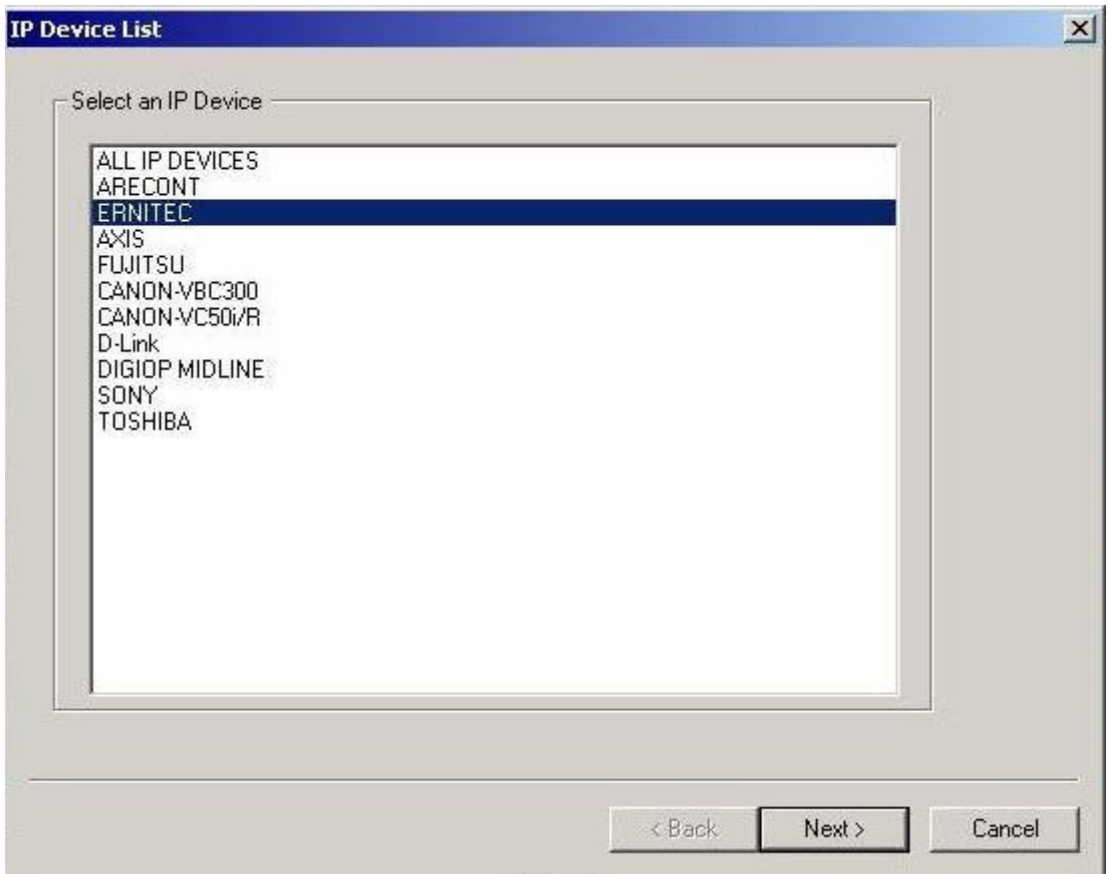

Select the type of camera and press the Next button.

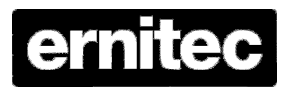

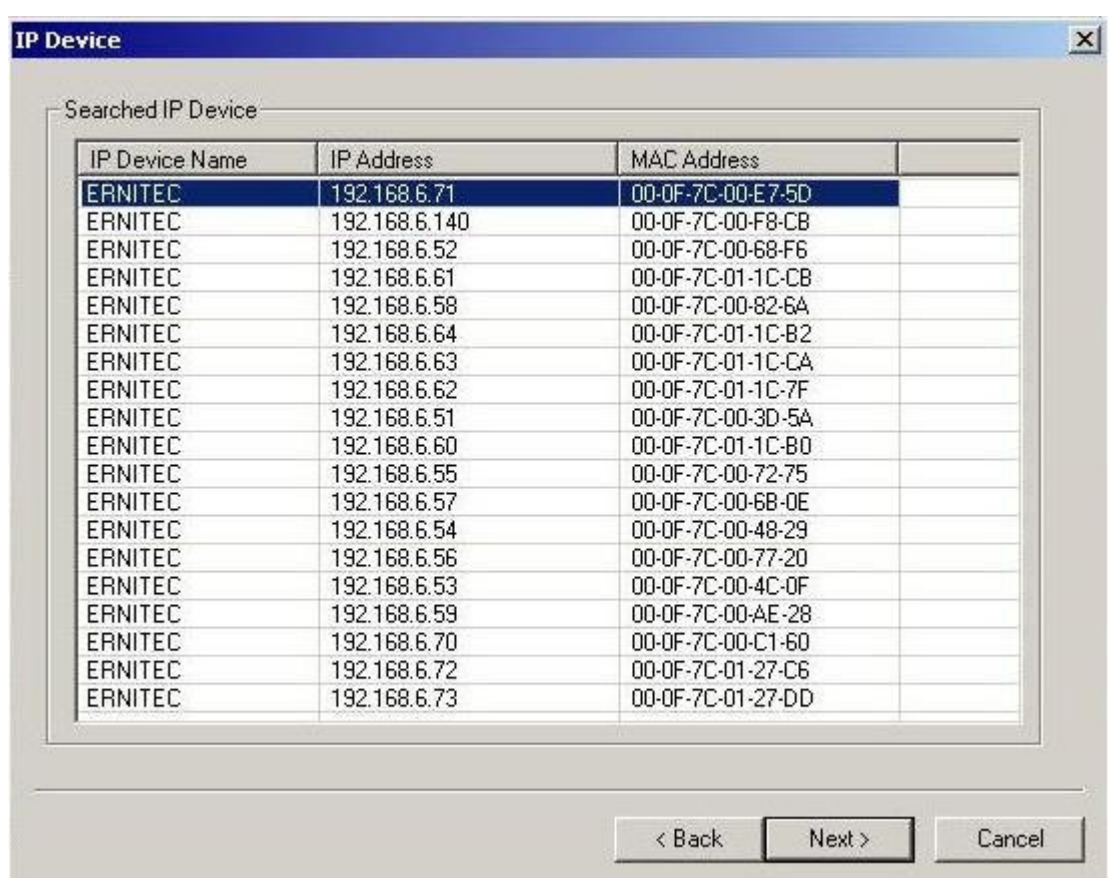

### **IP Device.**

In the list of found devices select the camera to use and press the Next button.

The list show both standard IP cameras, as well as megapixel cameras.

Max. 4 megapixel cameras may be assigned.

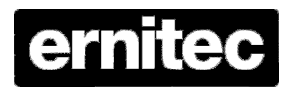

#### **IP Device Details.**

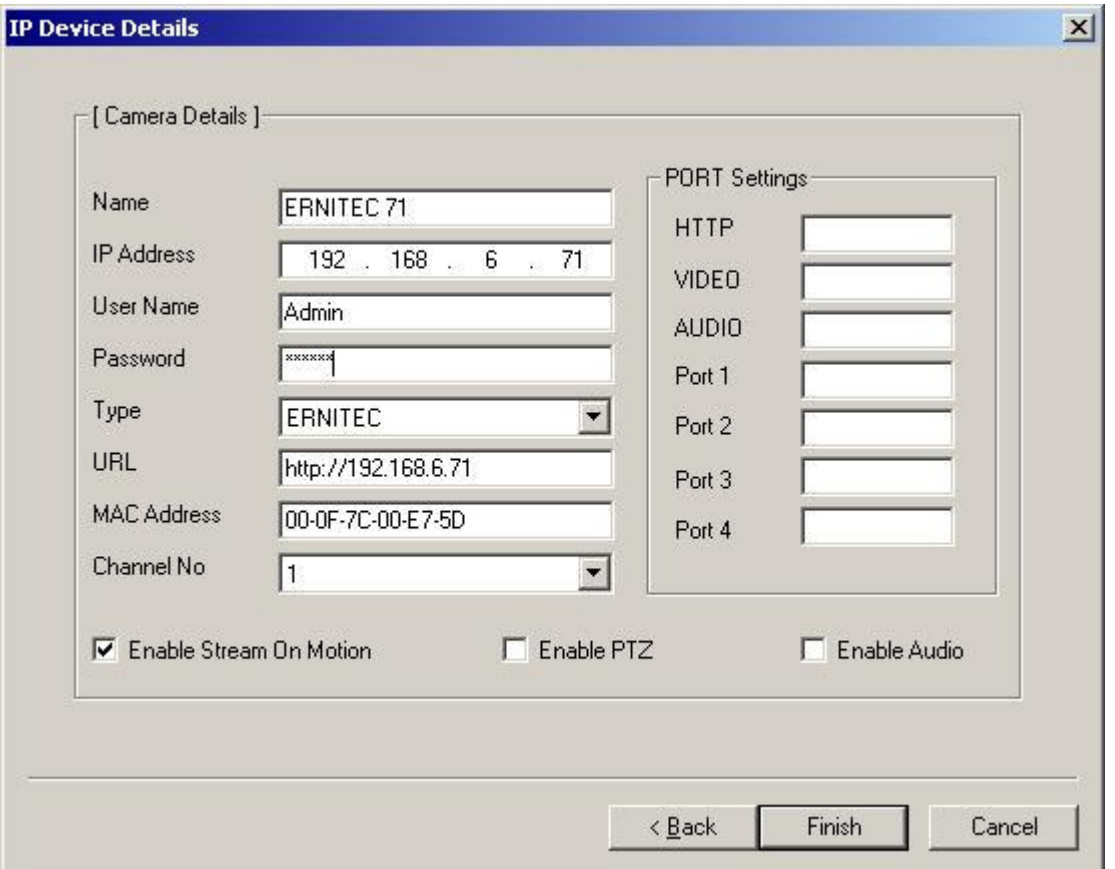

In the details dialog, enter the user name and password. For Ernitec IP Cameras the default user name is "Admin" and the default password is "123456".

Change the name of the camera, like "ERNITEC 71" show above, in case more cameras of this type are to be added.

Check the "Enable Stream On Motion" checkbox. If the camera is a PTZ type the "Enable PTZ checkbox must be checked too.

Press the Finish button.

Press the Assign button in the "IP Camera Settings group", to assign the selected IP camera to the selected channel.

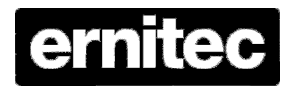

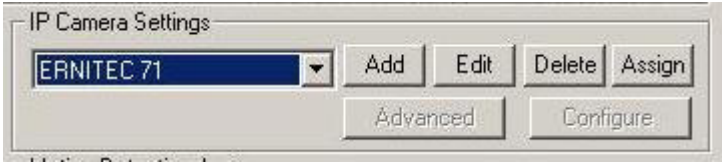

Press the Close button to exit the Configuration.

And restart the DVR when requested for.

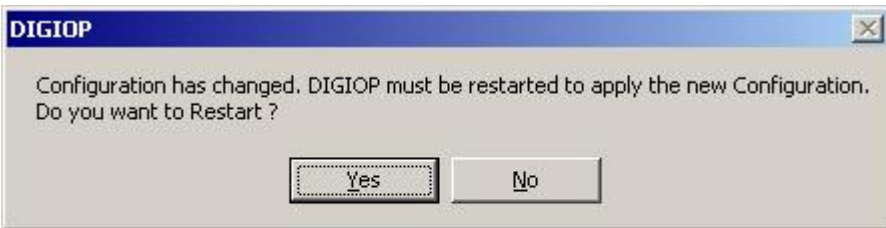

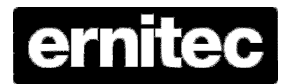

#### **IP camera Motion Detection.**

This example is show for an EIP120D-P12P.

Motion detection must be defined in the IP cameras assigned.

Select the camera in the Camera tab.

Press the Configure button in the IP Camera Settings group to access the IP Camera Setup.

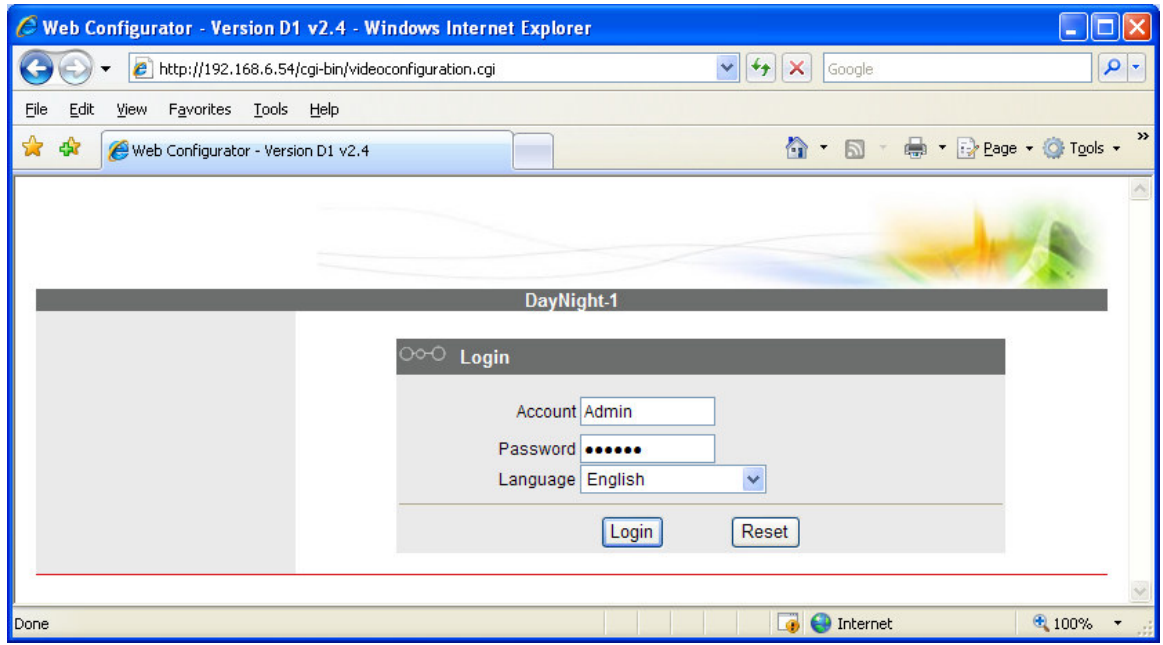

Select Video Adjust.

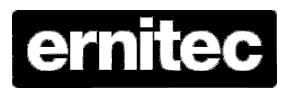

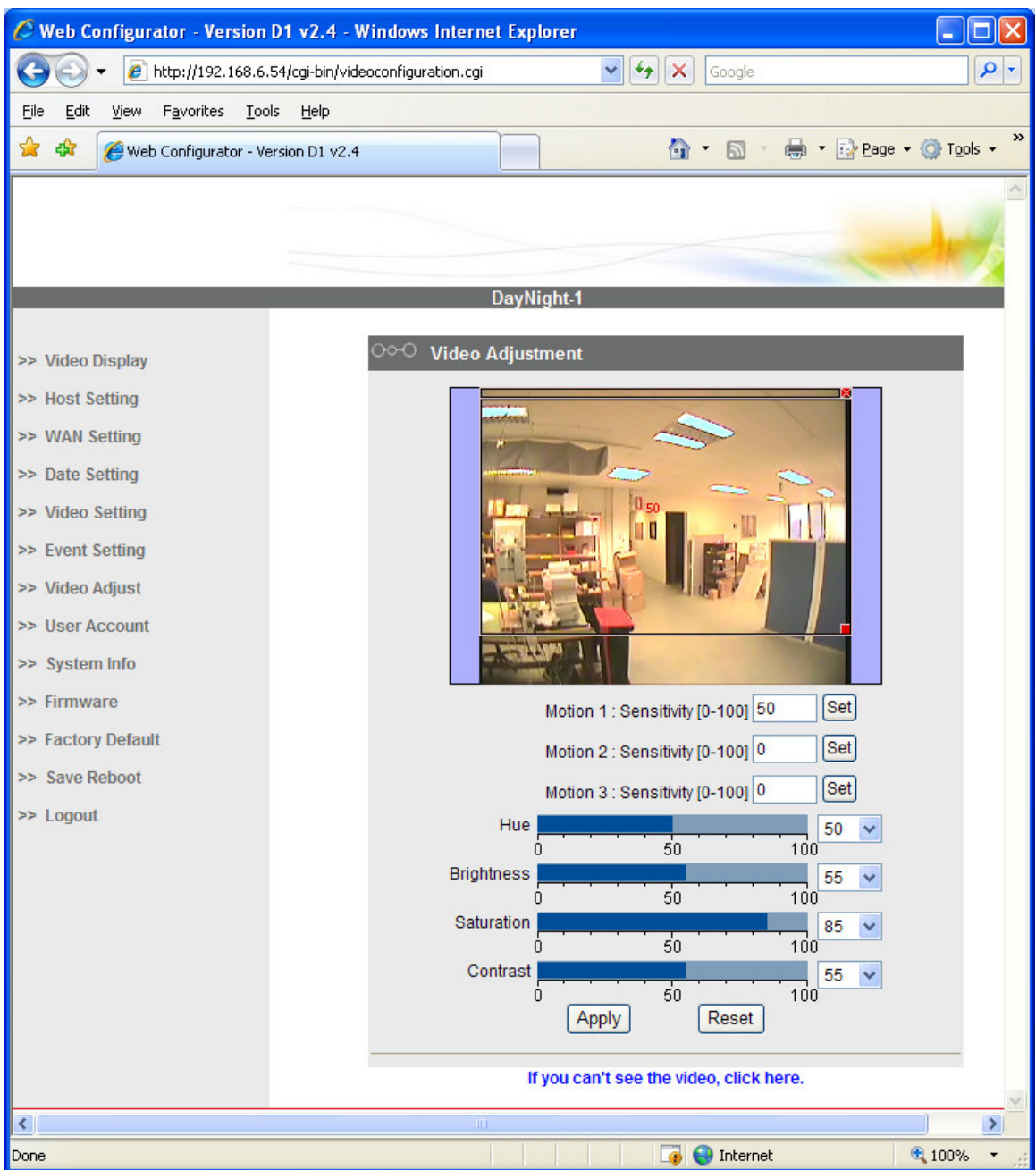

Set the motion rectangle and sensitivity, and press the Apply button.

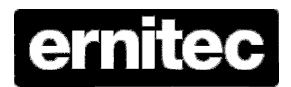

C Web Configurator - Version D1 v2.4 - Windows Internet Explorer  $\Box$  $\Box$  $\times$  $\rho$ .  $\mathbf{v}$   $\mathbf{t}$   $\mathbf{t}$   $\mathbf{x}$  Google æ  $e$  http://192.168.6.54/cgi-bin/videoconfiguration.cgi View Favorites Tools Help File Edit ■ ▼ Page ▼ ◎ Tools ▼ Web Configurator - Version D1 v2.4  $\cap$  .  $\Box$ DayNight-1 Version V2.0 - Video Setting >> Video Display >> Host Setting Camera Name DayNight-1 >> WAN Setting Streaming Method | TCP Only V >> Date Setting RTSP Authen Enable Ø RTP B2 Frame Enable >> Video Setting Audio In Enabled v >> Event Setting  $\frac{1}{2}$  5  $\vert \cdot \vert$ 6 Multicast IP 228  $\cdot$  1 >> Video Adjust  $(224.3.1.0 - 239.255.255.255)$ >> User Account Multicast TTL 255 >> System Info Multicast Interface | LAN V >> Firmware **IGMP**  $Disable  $\vee$$ >> Factory Default Analog Video PAL v >> Save Reboot Resolution P720x576 V >> Logout Bitrate 1.5Mbps v Frame Rate Mode Constant Frame Rate  $25 \times$ When using variable frame rate, click the "Apply" button to know the actual bitrate. \*Frame Integration | Deinterlace Blending \ LowPass Filter Disabled v Serial Port Baud Rate 9600 Serial Port Control 8, None, 1 v RTSP Port 7070  $\blacktriangleleft$ × Done **D** Internet ● 100%  $\ddot{}$ 

Ensure that the bit rate is sufficient to ensure proper motion detection.

If changes are made, press the Apply button.

When done press Save Reboot.